## **PASSO A PASSO PARA ABRIR O PERÍODO DE INSCRIÇÕES:**

## **Importante:**

- O evento precisa estar no modo execução no sistema;
- O acesso ao sistema é um pouco diferente para técnicos e docentes, mas depois os passos são os mesmos.

## **Acesso do técnico:**

1. Realize o login com o usuário através do link [https://sig.ifc.edu.br/sigaa/verTelaLogin.do,](https://sig.ifc.edu.br/sigaa/verTelaLogin.do) Selecionar SIGAA > Módulo Extensão:

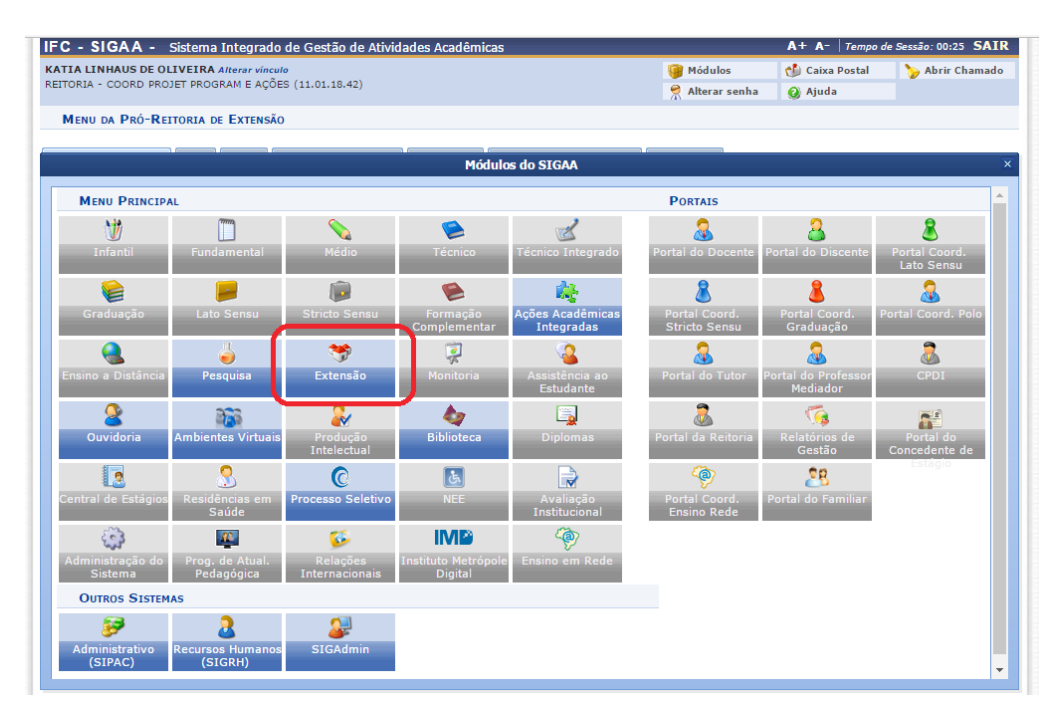

2. Caminho: Gerenciar minhas ações > Inscrições > Gerenciar inscrições:<br>
IFC - SIGAA - Ambiente de Treinamento - Sistema Integrado de Gestão de Atividades Acadêmicas

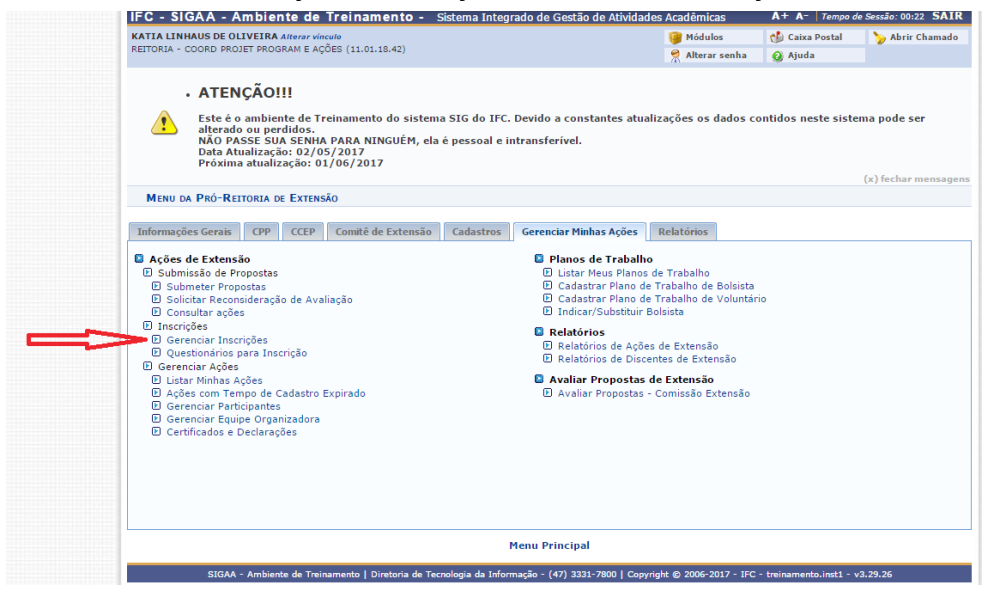

### **Acesso dos docentes:**

3. Selecionar Menu Docente > Ações de Extensão > Inscrições > Gerenciar inscrições:

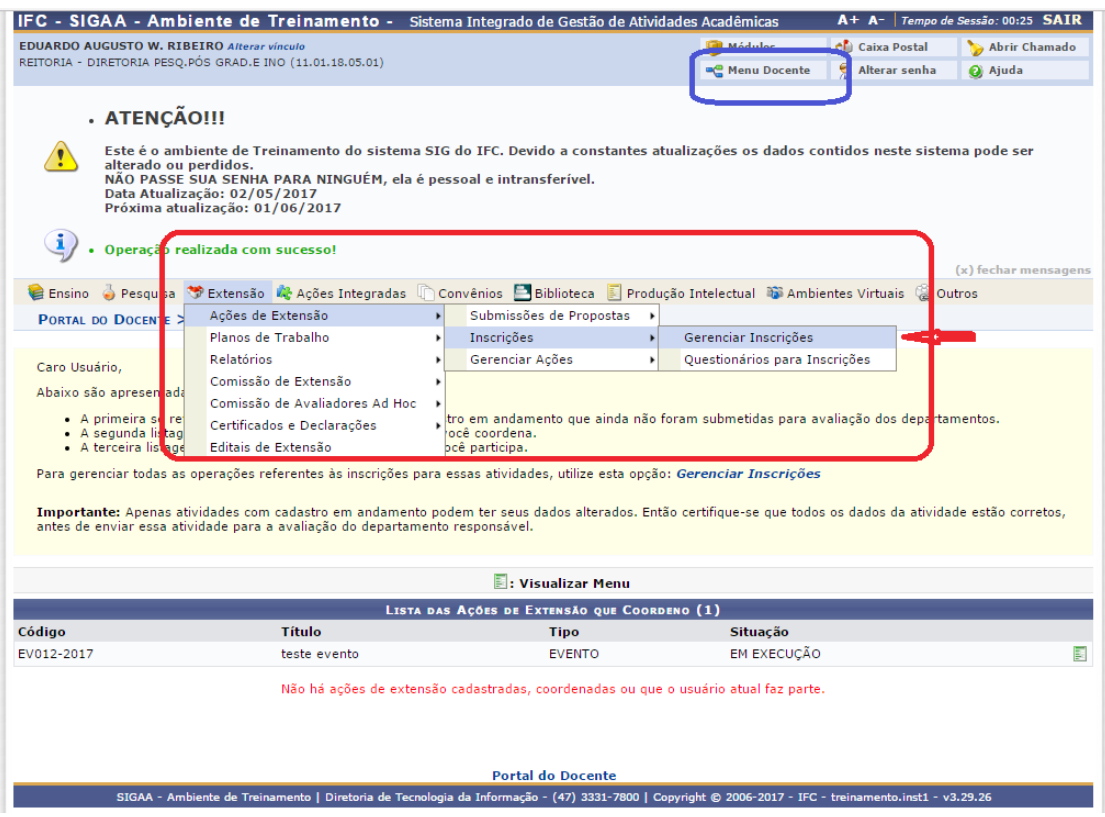

## **Os passos abaixo são iguais para docentes e técnicos:**

4. Selecionar evento/curso para gerenciar o período de inscrições, e clicar no botão destacado na imagem:

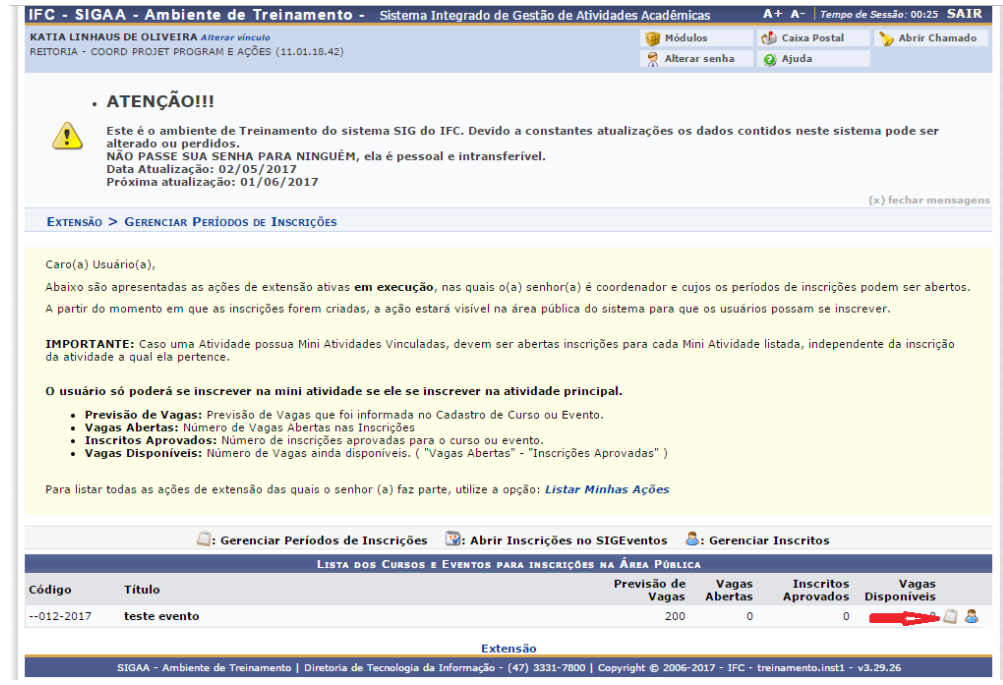

# 5. Selecionar Abrir período de inscrições:

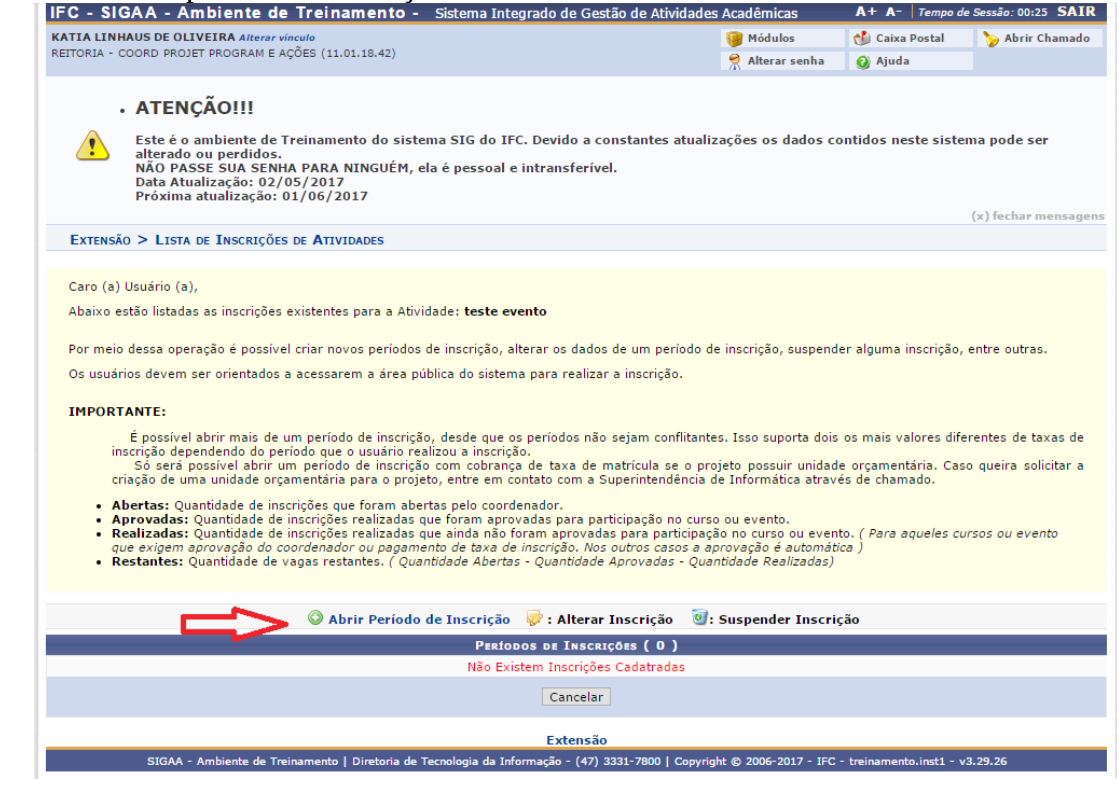

6. Informar os dados solicitados:

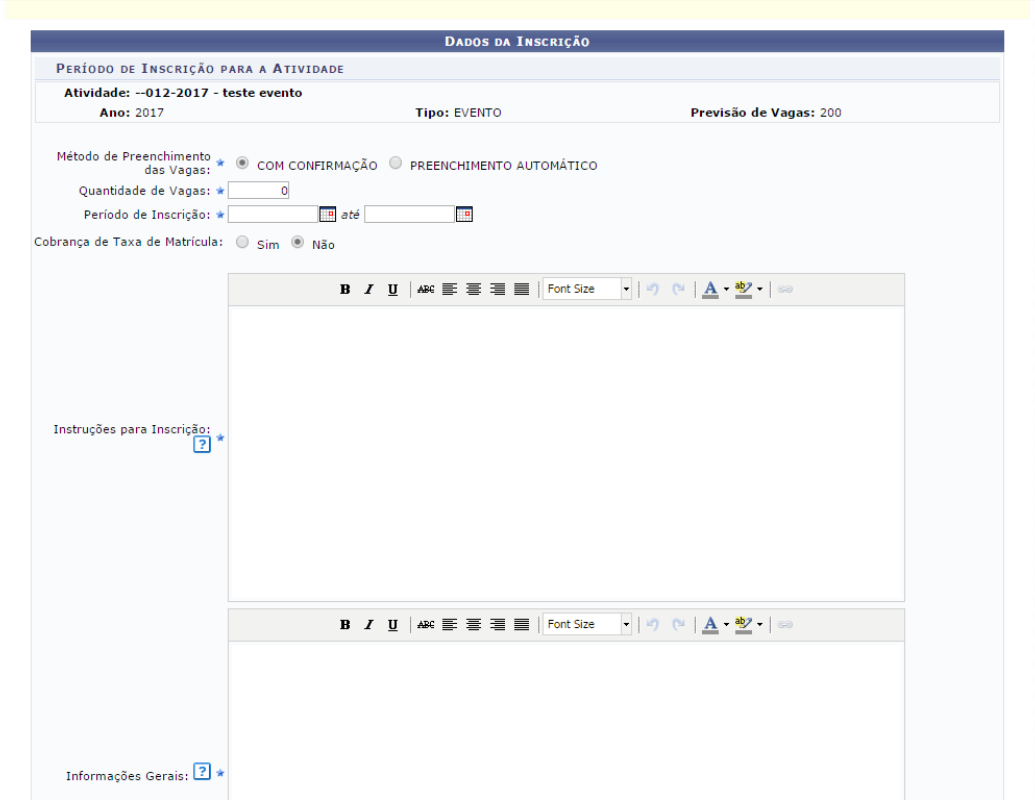

#### **IMPORTANTE:**

Observar que as orientações de preenchimento estão na tela superior aos Dados da Inscrição. Texto abaixo:

#### EXTENSÃO > INSCRIÇÃO PARA ATIVIDADE DE EXTENSÃO

#### Caro (a) Usuário (a).

Esse formulário permite abrir ou editar um período de inscrição para um curso ou evento de extensão.

Existem dois métodos de preenchimento das vagas

. COM CONFIRMAÇÃO: O coordenador deverá aprovar cada inscrição realizada para que os participantes estejam devidamente inscritos no curso ou evento. **• COM CONFINITION OF CONFIDENTIAL** approvar cada inscrição realizada para que os participantes estejam devidamente inscritos no carso ou evento.<br>**• PREENCHIMENTO AUTOMÁTICO:** À medida que os participantes se inscrevem, el

(x) fechar mensagens

Caso haja cobrança de taxa de matrícula, será necessário informar os valores a serem pagos por cada tipo de participante. Com cobrança de taxa de matrícula o<br>participante só participará da ação quando o pagamento for confi

É possível escolher um questionário para o usuário responder no momento da inscrição.

Ele também pode submeter algum arquivo. Essa opção pode ser usada para o participante enviar algum documento que comprove algum pré-requisito para fazer<br>parte do curso ou evento. Caso o envio de arquivo não seja obrigatóri

Caso a atividade possua mini atividades, a quantidade de vagas para ela deve contemplar no mínimo o maior número de vagas aberto de<br>alguma das suas mini atividades. Haja visto que para se inscrever em uma mini atividade, o atividade a qual a mini atividade pertence.

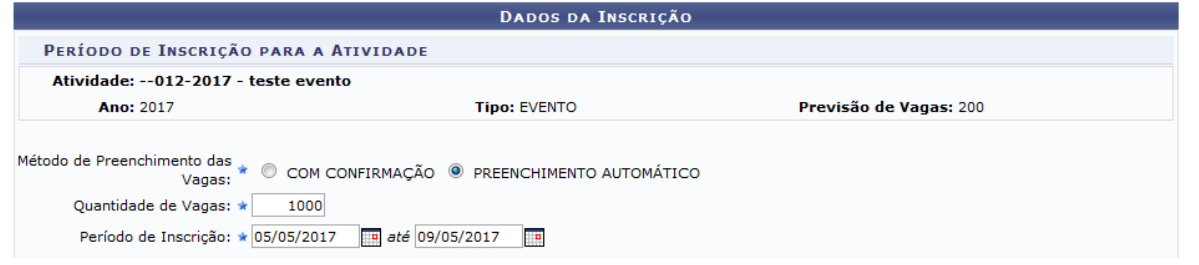

7. Após clicar em Confirmar, a tela com a mensagem "Período de inscrição aberto com sucesso" será apresentada na tela.

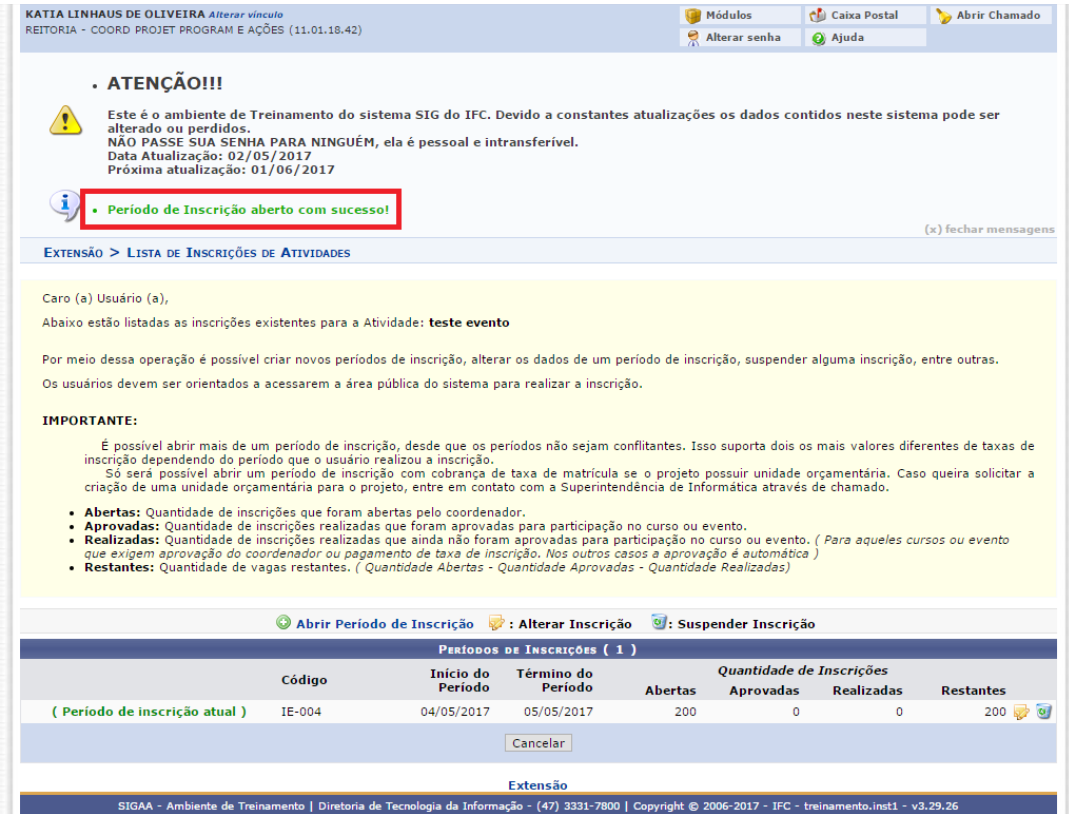

**Lembre – se :** As inscrições serão feitas pelo portal público: <https://sig.ifc.edu.br/sigaa/public/home.jsf>